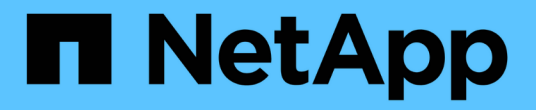

## 드라이브를 교체합니다 StorageGRID Appliances

NetApp June 04, 2024

This PDF was generated from https://docs.netapp.com/ko-kr/storagegrid-appliances/sg6100/replacingdrive-in-sgf6112.html on June 04, 2024. Always check docs.netapp.com for the latest.

# 목차

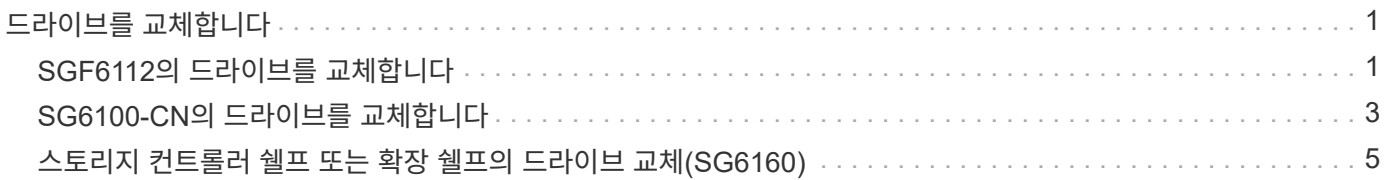

## <span id="page-2-0"></span>드라이브를 교체합니다

### <span id="page-2-1"></span>**SGF6112**의 드라이브를 교체합니다

SGF6112 스토리지 어플라이언스에는 SSD 드라이브 12개가 포함되어 있습니다. 드라이브의 데이터는 다른 노드의 데이터를 복사하지 않고도 어플라이언스가 단일 드라이브 장애를 복구할 수 있도록 하는 RAID 스키마에 의해 보호됩니다.

초기 드라이브 장애가 수정되기 전에 두 번째 드라이브에 장애가 발생하면 다른 노드에서 데이터를 복사하여 이중화를 복원해야 할 수 있습니다. 이러한 이중화 복원은 단일 복사본 ILM 규칙을 사용 중이거나 과거에 사용한 경우 또는 데이터 중복성이 다른 노드의 장애에 의해 영향을 받은 경우 더 오래 걸릴 수 있으며 불가능할 수 있습니다. 따라서 SGF6112 드라이브 중 하나에 장애가 발생할 경우 이중화를 보장하기 위해 가능한 한 빨리 교체해야 합니다.

시작하기 전에

- 있습니다 ["](https://docs.netapp.com/ko-kr/storagegrid-appliances/sg6100/locating-sgf6112-in-data-center.html)[제품을](https://docs.netapp.com/ko-kr/storagegrid-appliances/sg6100/locating-sgf6112-in-data-center.html) [물리적으로](https://docs.netapp.com/ko-kr/storagegrid-appliances/sg6100/locating-sgf6112-in-data-center.html) [위치했습니다](https://docs.netapp.com/ko-kr/storagegrid-appliances/sg6100/locating-sgf6112-in-data-center.html)["](https://docs.netapp.com/ko-kr/storagegrid-appliances/sg6100/locating-sgf6112-in-data-center.html).
- 드라이브의 왼쪽 LED가 주황색으로 고정되어 있거나 Grid Manager를 사용하여 장애가 발생한 드라이브를 확인했습니다 ["](https://docs.netapp.com/ko-kr/storagegrid-appliances/sg6100/verify-component-to-replace.html)[오류가](https://docs.netapp.com/ko-kr/storagegrid-appliances/sg6100/verify-component-to-replace.html) [발생한](https://docs.netapp.com/ko-kr/storagegrid-appliances/sg6100/verify-component-to-replace.html) [드라이브로](https://docs.netapp.com/ko-kr/storagegrid-appliances/sg6100/verify-component-to-replace.html) [인해](https://docs.netapp.com/ko-kr/storagegrid-appliances/sg6100/verify-component-to-replace.html) [발생한](https://docs.netapp.com/ko-kr/storagegrid-appliances/sg6100/verify-component-to-replace.html) [경고를](https://docs.netapp.com/ko-kr/storagegrid-appliances/sg6100/verify-component-to-replace.html) [봅니다](https://docs.netapp.com/ko-kr/storagegrid-appliances/sg6100/verify-component-to-replace.html)[".](https://docs.netapp.com/ko-kr/storagegrid-appliances/sg6100/verify-component-to-replace.html)

 $\binom{1}{1}$ 

상태 표시등을 보는 방법에 대한 정보를 참조하여 오류를 확인하십시오.

- 교체 드라이브를 받았습니다.
- 적절한 ESD 보호 조치를 받았습니다.

단계

1. 드라이브의 왼쪽 오류 LED가 주황색인지 확인하거나 경고의 드라이브 슬롯 ID를 사용하여 드라이브를 찾습니다.

12개 드라이브는 섀시에서 다음 위치에 있습니다(베젤이 분리된 섀시 전면).

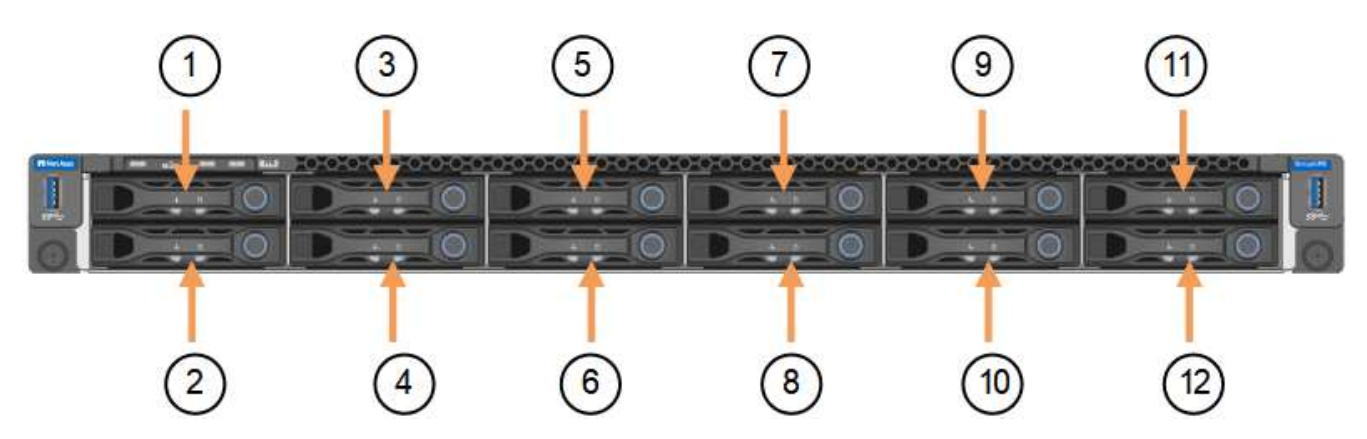

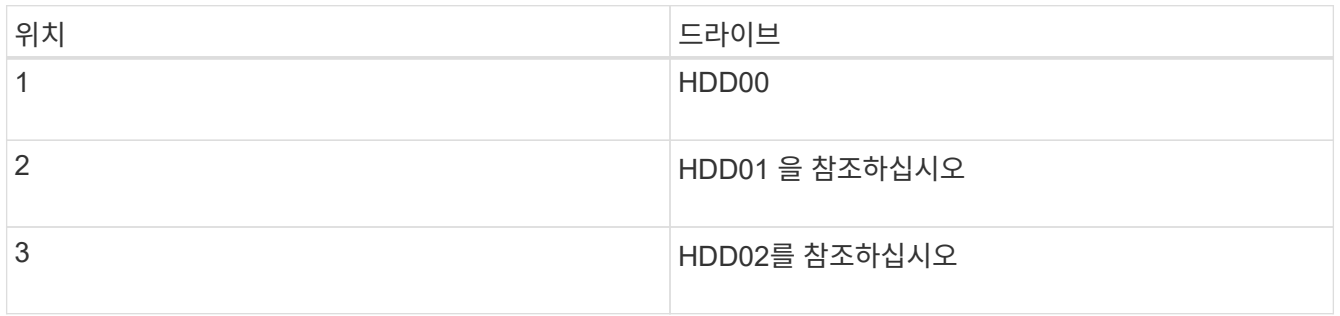

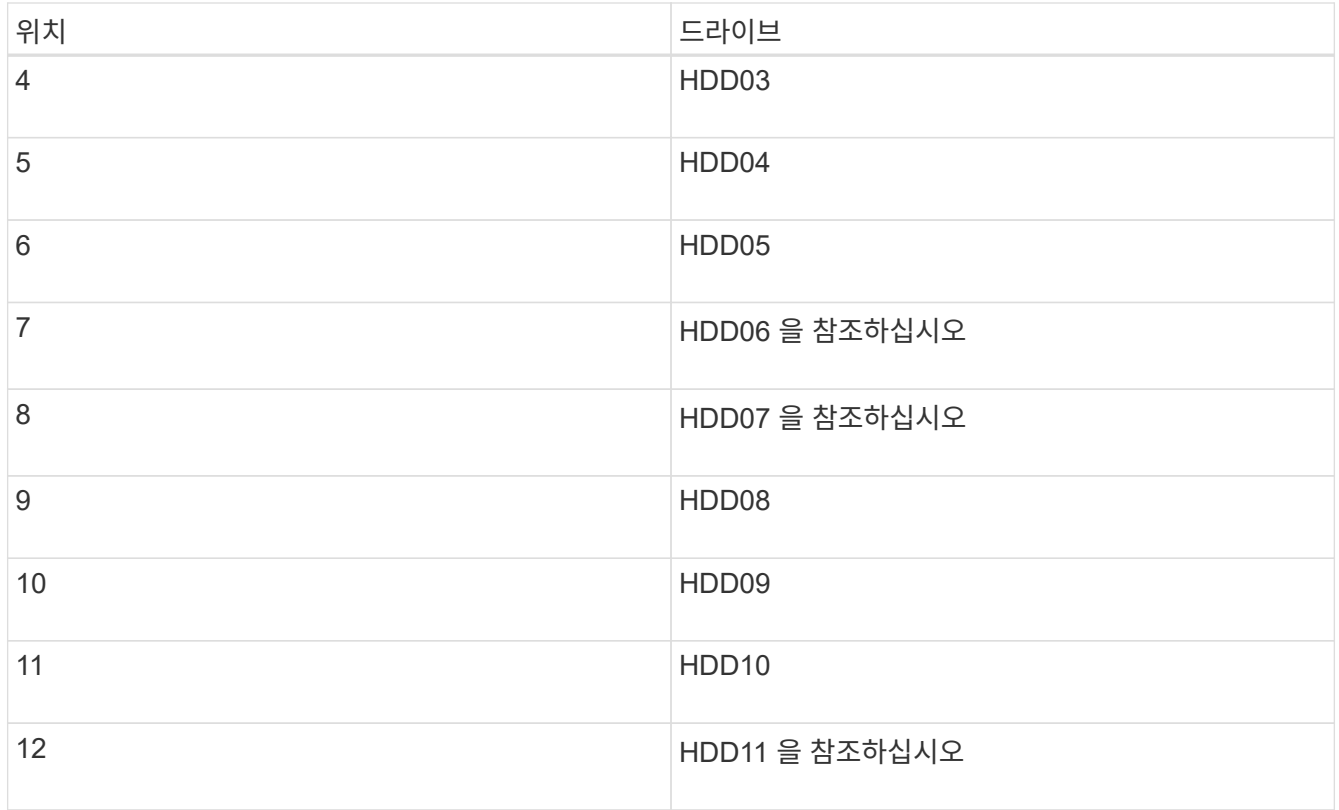

또한 Grid Manager를 사용하여 SSD 드라이브의 상태를 모니터링할 수도 있습니다. 노드 \* 를 선택합니다. 그런 다음 을 선택합니다 **Storage Node** > \* 하드웨어 \*. 드라이브에 오류가 발생한 경우 스토리지 RAID 모드 필드에 오류가 발생한 드라이브에 대한 메시지가 표시됩니다.

2. ESD 밴드의 스트랩 끝을 손목 둘레에 감고 클립 끝을 금속 바닥에 단단히 고정하여 정전기 방전을 방지하십시오.

3. 교체용 드라이브의 포장을 풀고 제품 근처의 정전기가 없는 평평한 표면에 놓습니다.

포장재를 모두 보관하십시오.

4. 오류가 발생한 드라이브의 분리 단추를 누릅니다.

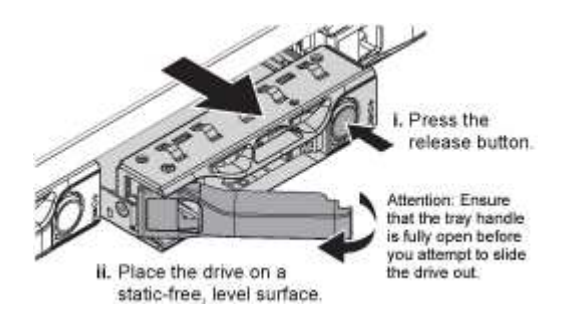

드라이브 스프링의 핸들이 부분적으로 열리고 드라이브가 슬롯에서 풀리게 됩니다.

- 5. 핸들을 열고 드라이브를 밀어 빼낸 다음 정전기가 없는 평평한 표면에 놓습니다.
- 6. 드라이브 슬롯에 삽입하기 전에 교체 드라이브의 분리 단추를 누릅니다.

래치 스프링이 열립니다.

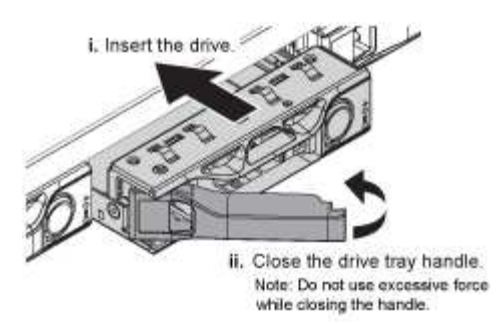

7. 슬롯에 교체 드라이브를 삽입한 다음 드라이브 핸들을 닫습니다.

 $\mathbf{d}$ 

핸들을 닫는 동안 과도한 힘을 가하지 마십시오.

드라이브가 완전히 삽입되면 딸깍 소리가 납니다.

교체된 드라이브는 작동 중인 드라이브에서 미러링된 데이터로 자동으로 재구축됩니다. 드라이브 LED가 처음에는 깜박인 다음 시스템이 드라이브의 용량이 충분하고 작동 가능한 것으로 판단하면 즉시 깜박임을 멈춥니다.

그리드 관리자를 사용하여 재생성 상태를 확인할 수 있습니다.

- 8. 두 개 이상의 드라이브에 오류가 발생하여 교체한 경우 일부 볼륨에 데이터를 복원해야 한다는 경고가 표시될 수 있습니다. 경고를 수신한 경우 볼륨 복구를 시도하기 전에 \* nodes \* > 를 선택하십시오 **appliance Storage Node** > \* 하드웨어 \*. 페이지의 StorageGRID 어플라이언스 섹션에서 스토리지 RAID 모드가 정상 상태인지 또는 재구성되었는지 확인합니다. 상태가 하나 이상의 실패한 드라이브를 나열하면 볼륨 복원을 시도하기 전에 이 조건을 수정하십시오.
- 9. Grid Manager에서 \* nodes **>(**노드 **\*)**로 이동합니다 **\*appliance Storage Node** > \* 하드웨어 \*. 페이지의 StorageGRID 어플라이언스 섹션에서 스토리지 RAID 모드가 정상인지 확인합니다.

부품을 교체한 후 키트와 함께 제공된 RMA 지침에 따라 오류가 발생한 부품을 NetApp에 반환합니다. 를 참조하십시오 ["](https://mysupport.netapp.com/site/info/rma)[부품](https://mysupport.netapp.com/site/info/rma) 반[납](https://mysupport.netapp.com/site/info/rma) [및](https://mysupport.netapp.com/site/info/rma) [교체](https://mysupport.netapp.com/site/info/rma)["](https://mysupport.netapp.com/site/info/rma) 페이지를 참조하십시오.

### <span id="page-4-0"></span>**SG6100-CN**의 드라이브를 교체합니다

SG6160 어플라이언스에는 SG6100-CN 컨트롤러에 읽기 캐시로 작동하는 SSD 드라이브 2개가 포함되어 있습니다. 이러한 드라이브 중 하나에 장애가 발생하면 성능에 미치는 영향을 최소화하기 위해 가능한 한 빨리 드라이브를 교체해야 합니다.

시작하기 전에

- 있습니다 ["](https://docs.netapp.com/ko-kr/storagegrid-appliances/sg6100/locating-sgf6112-in-data-center.html)[제품을](https://docs.netapp.com/ko-kr/storagegrid-appliances/sg6100/locating-sgf6112-in-data-center.html) [물리적으로](https://docs.netapp.com/ko-kr/storagegrid-appliances/sg6100/locating-sgf6112-in-data-center.html) [위치했습니다](https://docs.netapp.com/ko-kr/storagegrid-appliances/sg6100/locating-sgf6112-in-data-center.html)["](https://docs.netapp.com/ko-kr/storagegrid-appliances/sg6100/locating-sgf6112-in-data-center.html).
- 왼쪽 LED가 주황색으로 고정되어 있는지 확인하거나 에 Grid Manager를 사용하여 장애가 발생한 드라이브를 확인했습니다 ["](https://docs.netapp.com/ko-kr/storagegrid-appliances/sg6100/verify-component-to-replace.html)[오류가](https://docs.netapp.com/ko-kr/storagegrid-appliances/sg6100/verify-component-to-replace.html) [발생한](https://docs.netapp.com/ko-kr/storagegrid-appliances/sg6100/verify-component-to-replace.html) [드라이브로](https://docs.netapp.com/ko-kr/storagegrid-appliances/sg6100/verify-component-to-replace.html) [인해](https://docs.netapp.com/ko-kr/storagegrid-appliances/sg6100/verify-component-to-replace.html) [발생한](https://docs.netapp.com/ko-kr/storagegrid-appliances/sg6100/verify-component-to-replace.html) [경고를](https://docs.netapp.com/ko-kr/storagegrid-appliances/sg6100/verify-component-to-replace.html) [봅니다](https://docs.netapp.com/ko-kr/storagegrid-appliances/sg6100/verify-component-to-replace.html)[".](https://docs.netapp.com/ko-kr/storagegrid-appliances/sg6100/verify-component-to-replace.html)
- 교체 드라이브를 받았습니다.
- 적절한 ESD 보호 조치를 받았습니다.

단계

1. 드라이브의 왼쪽 오류 LED가 주황색인지 확인하거나 경고의 드라이브 슬롯 ID를 사용하여 드라이브를 찾습니다.

드라이브는 섀시의 다음 위치에 있습니다(베젤이 분리된 섀시의 전면).

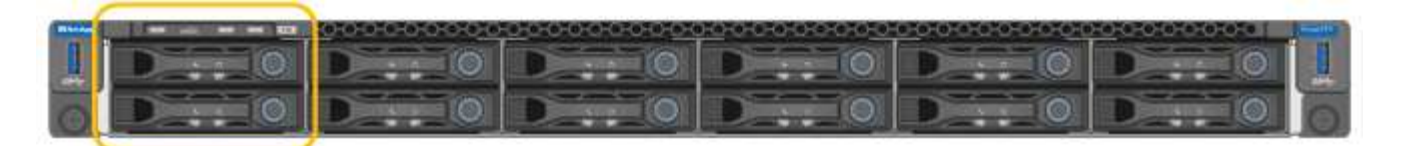

- 2. ESD 밴드의 스트랩 끝을 손목 둘레에 감고 클립 끝을 금속 바닥에 단단히 고정하여 정전기 방전을 방지하십시오.
- 3. 교체용 드라이브의 포장을 풀고 제품 근처의 정전기가 없는 평평한 표면에 놓습니다.

포장재를 모두 보관하십시오.

4. 오류가 발생한 드라이브의 분리 단추를 누릅니다.

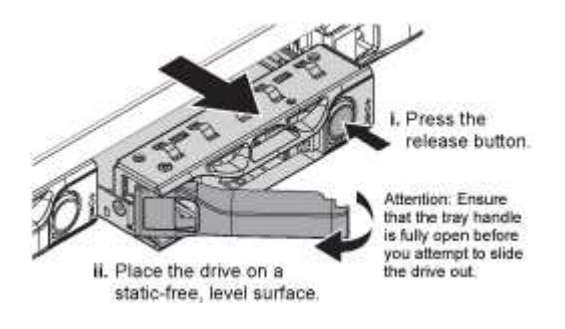

드라이브 스프링의 핸들이 부분적으로 열리고 드라이브가 슬롯에서 풀리게 됩니다.

- 5. 핸들을 열고 드라이브를 밀어 빼낸 다음 정전기가 없는 평평한 표면에 놓습니다.
- 6. 드라이브 슬롯에 삽입하기 전에 교체 드라이브의 분리 단추를 누릅니다.

래치 스프링이 열립니다.

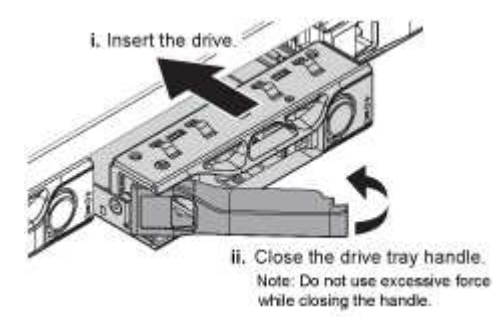

7. 슬롯에 교체 드라이브를 삽입한 다음 드라이브 핸들을 닫습니다.

Ţ.

핸들을 닫는 동안 과도한 힘을 가하지 마십시오.

드라이브가 완전히 삽입되면 딸깍 소리가 납니다.

두 SSD 드라이브가 정상적으로 작동하는 경우 시스템은 자동으로 읽기 캐시 기능을 복원합니다. 가능합니다 ["](https://docs.netapp.com/us-en/storagegrid-118/monitor/running-diagnostics.html)[진](https://docs.netapp.com/us-en/storagegrid-118/monitor/running-diagnostics.html)단 [유틸](https://docs.netapp.com/us-en/storagegrid-118/monitor/running-diagnostics.html)리티를 실행[합니다](https://docs.netapp.com/us-en/storagegrid-118/monitor/running-diagnostics.html)["](https://docs.netapp.com/us-en/storagegrid-118/monitor/running-diagnostics.html) 읽기 캐시 적중률을 모니터링합니다. 캐시가 방금 재구축되었기 때문에 처음에는 적중률이 낮을 수 있지만 개체 데이터에 액세스하는 클라이언트가 캐시를 다시 채울 때 시간이 지남에 따라 증가해야 합니다.

부품을 교체한 후 키트와 함께 제공된 RMA 지침에 따라 오류가 발생한 부품을 NetApp에 반환합니다. 를 참조하십시오 ["](https://mysupport.netapp.com/site/info/rma)[부품](https://mysupport.netapp.com/site/info/rma) 반[납](https://mysupport.netapp.com/site/info/rma) [및](https://mysupport.netapp.com/site/info/rma) [교체](https://mysupport.netapp.com/site/info/rma)["](https://mysupport.netapp.com/site/info/rma) 페이지를 참조하십시오.

### <span id="page-6-0"></span>스토리지 컨트롤러 쉘프 또는 확장 쉘프의 드라이브 교체**(SG6160)**

드라이브를 SG6160 스토리지 컨트롤러 쉘프 또는 확장 쉘프(DE460C)에서 교체할 수 있습니다.

#### 이 작업에 대해

StorageGRID 그리드 관리자는 스토리지 어레이 상태를 모니터링하고 드라이브 장애가 발생하면 경고를 발생시킵니다. 그리드 관리자가 경고를 발생시키거나 언제든지 SANtricity 시스템 관리자의 Recovery Guru를 사용하여 장애가 발생한 특정 드라이브에 대한 자세한 정보를 얻을 수 있습니다. 드라이브에 오류가 발생하면 황색 주의 LED가 켜집니다. 스토리지 배열이 I/O를 수신하는 동안 오류가 발생한 드라이브를 핫 스왑할 수 있습니다

시작하기 전에

- 드라이브 취급 요구 사항을 검토합니다.
- 다음 사항을 확인하십시오.
	- NetApp에서 지원하는 컨트롤러 쉘프 또는 드라이브 쉘프 대체 드라이브
	- ESD 밴드이거나 다른 정전기 방지 예방 조치를 취했습니다.
	- SANtricity System Manager 액세스:
		- 그리드 관리자에서 \* nodes \* > \**appliance node* \* > \* SANtricity System Manager \* 를 선택합니다. 컨트롤러 정보는 에 있습니다 ["SANtricity](https://docs.netapp.com/us-en/storagegrid-118/monitor/viewing-santricity-system-manager-tab.html) [시스템](https://docs.netapp.com/us-en/storagegrid-118/monitor/viewing-santricity-system-manager-tab.html) [관리자](https://docs.netapp.com/us-en/storagegrid-118/monitor/viewing-santricity-system-manager-tab.html) [탭](https://docs.netapp.com/us-en/storagegrid-118/monitor/viewing-santricity-system-manager-tab.html)[".](https://docs.netapp.com/us-en/storagegrid-118/monitor/viewing-santricity-system-manager-tab.html)
		- 관리 스테이션의 브라우저에서 컨트롤러의 도메인 이름 또는 IP 주소를 가리킵니다.

### **1**단계**:** 드라이브 교체 준비

SANtricity 시스템 관리자의 Recovery Guru를 확인하고 필수 단계를 완료하여 드라이브를 교체할 준비를 합니다. 그런 다음 장애가 발생한 구성 요소를 찾을 수 있습니다.

단계

- 1. SANtricity System Manager의 Recovery Guru에서 드라이브 오류가 발생했다는 메시지가 표시되지만 아직 드라이브에 오류가 발생하지 않은 경우 Recovery Guru의 지침에 따라 드라이브에 장애가 발생한 것입니다.
- 2. 필요한 경우 SANtricity 시스템 관리자를 사용하여 적합한 교체 드라이브가 있는지 확인하십시오.
	- a. 하드웨어 \* 를 선택합니다.
	- b. 쉘프 그래픽에서 장애가 발생한 드라이브를 선택합니다.
	- c. 드라이브를 클릭하여 상황에 맞는 메뉴를 표시한 다음 \* 설정 보기 \* 를 선택합니다.
	- d. 교체 드라이브의 용량이 교체 중인 드라이브와 같거나 큰지, 예상 기능이 있는지 확인합니다.
- 3. 필요한 경우 SANtricity 시스템 관리자를 사용하여 스토리지 배열 내의 드라이브를 찾습니다.
	- a. 쉘프에 베젤이 있는 경우 LED가 보일 수 있도록 베젤을 분리합니다.
	- b. 드라이브의 컨텍스트 메뉴에서 \* 로케이터 조명 켜기 \* 를 선택합니다.

드라이브 드로어의 주의 LED(주황색)가 깜박여 올바른 드라이브 드로어를 열고 교체할 드라이브를 식별할 수 있습니다.

4. 양쪽 레버를 당겨 드라이브 드로어의 래치를 풉니다.

a. 확장 레버를 사용하여 드라이브 서랍이 멈출 때까지 조심스럽게 빼냅니다.

b. 드라이브 드로어의 상단을 보고 각 드라이브 전면에 있는 주의 LED를 찾습니다.

드라이브 드로어 주의 LED는 각 드라이브 전면의 왼쪽에 있으며 드라이브 핸들의 LED 바로 뒤에 주의 아이콘이 있습니다.

**2**단계**:** 장애가 발생한 드라이브를 제거합니다

장애가 발생한 드라이브를 제거하여 새 드라이브로 교체합니다.

단계

1. 교체용 드라이브의 포장을 풀고 선반 근처의 평평한 정전기 방지 표면에 놓습니다.

다음 번에 드라이브를 다시 보내야 할 경우 포장재를 모두 보관하십시오.

2. 드라이브 드로어의 양쪽을 향해 당겨 해당 드라이브 드로어의 중앙에서 드라이브 드로어 레버를 분리합니다.

3. 확장 드라이브 드로어 레버를 조심스럽게 당겨 드라이브 드로어를 엔클로저에서 분리하지 않고 완전히 꺼냅니다.

4. 분리할 드라이브 앞에 있는 주황색 분리 래치를 부드럽게 뒤로 당깁니다.

구동 스프링의 캠 핸들이 부분적으로 열리고 드로어에서 드라이브가 해제됩니다.

5. 캠 핸들을 열고 드라이브를 약간 들어 올립니다.

6. 30초 동안 기다립니다.

- 7. 캠 핸들을 사용하여 드라이브를 선반에서 들어 올립니다.
- 8. 드라이브를 자기 들판 반대쪽으로 정전기 방지 쿠션 처리된 표면에 놓습니다.
- 9. 소프트웨어가 드라이브가 제거되었음을 인식할 때까지 30초 동안 기다립니다.

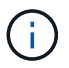

활성 드라이브를 실수로 분리한 경우 30초 이상 기다린 다음 다시 설치합니다. 복구 절차는 스토리지 관리 소프트웨어를 참조하십시오.

#### **3**단계**:** 새 드라이브를 설치합니다

새 드라이브를 설치하여 장애가 발생한 드라이브를 교체합니다.

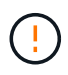

장애가 발생한 드라이브를 제거한 후 가능한 한 빨리 교체용 드라이브를 설치합니다. 그렇지 않으면 장비가 과열될 위험이 있습니다.

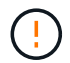

\* 데이터 액세스 손실 가능성 \* — 드라이브 드로어를 인클로저에 다시 밀어넣을 때 드로어를 닫지 마십시오. 드로어가 흔들리거나 스토리지 어레이가 손상되지 않도록 드로어를 천천히 밀어 넣습니다.

단계

- 1. 새 드라이브의 캠 핸들을 수직으로 올립니다.
- 2. 드라이브 캐리어의 양쪽에 있는 두 개의 돌출된 단추를 드라이브 드로어의 드라이브 채널에서 일치하는 틈에 맞춥니다.
- 3. 드라이브를 수직으로 내린 다음 드라이브가 주황색 분리 래치 아래에 고정될 때까지 캠 핸들을 아래로 돌립니다.
- 4. 드라이브 드로어를 조심스럽게 케이스에 다시 밀어 넣습니다. 드로어가 흔들리거나 스토리지 어레이가 손상되지 않도록 드로어를 천천히 밀어 넣습니다.
- 5. 양쪽 레버를 중앙으로 밀어 드라이브 드로어를 닫습니다.

드라이브가 올바르게 삽입되면 드라이브 드로어 전면의 교체된 드라이브에 대한 녹색 작동 LED가 켜집니다.

구성에 따라 컨트롤러가 자동으로 새 드라이브에 데이터를 재구성합니다. 쉘프에서 핫 스페어 드라이브를 사용하는 경우, 컨트롤러는 핫 스페어에서 전체 재구성을 수행해야 데이터를 교체한 드라이브에 복사할 수 있습니다. 이 재구성 프로세스는 이 절차를 완료하는 데 필요한 시간을 증가시킵니다.

**4**단계**:** 드라이브 교체 완료

새 드라이브가 올바르게 작동하는지 확인합니다.

단계

- 1. 교체한 드라이브의 전원 LED 및 주의 LED를 확인합니다. (드라이브를 처음 삽입할 때 주의 LED가 켜져 있을 수 있습니다. 하지만 1분 이내에 LED가 꺼집니다.)
	- 전원 LED가 켜져 있거나 깜박이고 주의 LED가 꺼져 있습니다. 새 드라이브가 올바르게 작동하고 있음을 나타냅니다.
	- 전원 LED가 꺼져 있음: 드라이브가 올바르게 설치되지 않았을 수 있음을 나타냅니다. 드라이브를 분리하고 30초 정도 기다린 다음 다시 설치합니다.
	- 주의 LED가 켜짐: 새 드라이브에 결함이 있을 수 있음을 나타냅니다. 다른 새 드라이브로 교체합니다.
- 2. SANtricity 시스템 관리자의 Recovery Guru에서 여전히 문제가 나타나면 \* Recheck \* 를 선택하여 문제가 해결되었는지 확인합니다.
- 3. Recovery Guru에서 드라이브 재구성이 자동으로 시작되지 않았다고 표시되면 다음과 같이 수동으로 재구성을 시작합니다.

 $\bigcap$ 

기술 지원 부서 또는 Recovery Guru에서 지시한 경우에만 이 작업을 수행하십시오.

- a. 하드웨어 \* 를 선택합니다.
- b. 교체한 드라이브를 클릭합니다.
- c. 드라이브의 컨텍스트 메뉴에서 \* reconstruct \* 를 선택합니다.
- d. 이 작업을 수행할지 확인합니다.

드라이브 재구성이 완료되면 볼륨 그룹이 Optimal(최적) 상태에 있습니다.

4. 필요한 경우 베젤을 다시 설치합니다.

5. 키트와 함께 제공된 RMA 지침에 설명된 대로 오류가 발생한 부품을 NetApp에 반환합니다.

다음 단계

드라이브 교체가 완료되었습니다. 일반 작업을 다시 시작할 수 있습니다.

Copyright © 2024 NetApp, Inc. All Rights Reserved. 미국에서 인쇄됨 본 문서의 어떠한 부분도 저작권 소유자의 사전 서면 승인 없이는 어떠한 형식이나 수단(복사, 녹음, 녹화 또는 전자 검색 시스템에 저장하는 것을 비롯한 그래픽, 전자적 또는 기계적 방법)으로도 복제될 수 없습니다.

NetApp이 저작권을 가진 자료에 있는 소프트웨어에는 아래의 라이센스와 고지사항이 적용됩니다.

본 소프트웨어는 NetApp에 의해 '있는 그대로' 제공되며 상품성 및 특정 목적에의 적합성에 대한 명시적 또는 묵시적 보증을 포함하여(이에 제한되지 않음) 어떠한 보증도 하지 않습니다. NetApp은 대체품 또는 대체 서비스의 조달, 사용 불능, 데이터 손실, 이익 손실, 영업 중단을 포함하여(이에 국한되지 않음), 이 소프트웨어의 사용으로 인해 발생하는 모든 직접 및 간접 손해, 우발적 손해, 특별 손해, 징벌적 손해, 결과적 손해의 발생에 대하여 그 발생 이유, 책임론, 계약 여부, 엄격한 책임, 불법 행위(과실 또는 그렇지 않은 경우)와 관계없이 어떠한 책임도 지지 않으며, 이와 같은 손실의 발생 가능성이 통지되었다 하더라도 마찬가지입니다.

NetApp은 본 문서에 설명된 제품을 언제든지 예고 없이 변경할 권리를 보유합니다. NetApp은 NetApp의 명시적인 서면 동의를 받은 경우를 제외하고 본 문서에 설명된 제품을 사용하여 발생하는 어떠한 문제에도 책임을 지지 않습니다. 본 제품의 사용 또는 구매의 경우 NetApp에서는 어떠한 특허권, 상표권 또는 기타 지적 재산권이 적용되는 라이센스도 제공하지 않습니다.

본 설명서에 설명된 제품은 하나 이상의 미국 특허, 해외 특허 또는 출원 중인 특허로 보호됩니다.

제한적 권리 표시: 정부에 의한 사용, 복제 또는 공개에는 DFARS 252.227-7013(2014년 2월) 및 FAR 52.227- 19(2007년 12월)의 기술 데이터-비상업적 품목에 대한 권리(Rights in Technical Data -Noncommercial Items) 조항의 하위 조항 (b)(3)에 설명된 제한사항이 적용됩니다.

여기에 포함된 데이터는 상업용 제품 및/또는 상업용 서비스(FAR 2.101에 정의)에 해당하며 NetApp, Inc.의 독점 자산입니다. 본 계약에 따라 제공되는 모든 NetApp 기술 데이터 및 컴퓨터 소프트웨어는 본질적으로 상업용이며 개인 비용만으로 개발되었습니다. 미국 정부는 데이터가 제공된 미국 계약과 관련하여 해당 계약을 지원하는 데에만 데이터에 대한 전 세계적으로 비독점적이고 양도할 수 없으며 재사용이 불가능하며 취소 불가능한 라이센스를 제한적으로 가집니다. 여기에 제공된 경우를 제외하고 NetApp, Inc.의 사전 서면 승인 없이는 이 데이터를 사용, 공개, 재생산, 수정, 수행 또는 표시할 수 없습니다. 미국 국방부에 대한 정부 라이센스는 DFARS 조항 252.227-7015(b)(2014년 2월)에 명시된 권한으로 제한됩니다.

#### 상표 정보

NETAPP, NETAPP 로고 및 <http://www.netapp.com/TM>에 나열된 마크는 NetApp, Inc.의 상표입니다. 기타 회사 및 제품 이름은 해당 소유자의 상표일 수 있습니다.